# **North Somerset Bat Survey EpiCollect Set-up Guide**

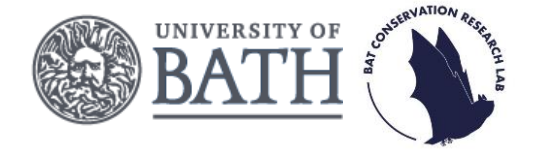

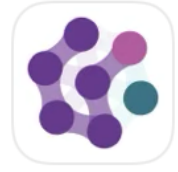

When you visit your 1km-square, you will need to record some information about the survey site, such as the surrounding habitat. To do this we have created an EpiCollect form, which you will need to download onto your smartphone and complete when deploying and collecting your detector.

Once you have reserved a survey square, we will add you to our project on EpiCollect using the email you provided. Please follow the instructions below to add our project on the EpiCollect app.

#### **If already completed a survey for the North Somerset Bat Survey, you will not need to complete steps 1 & 2 again.**

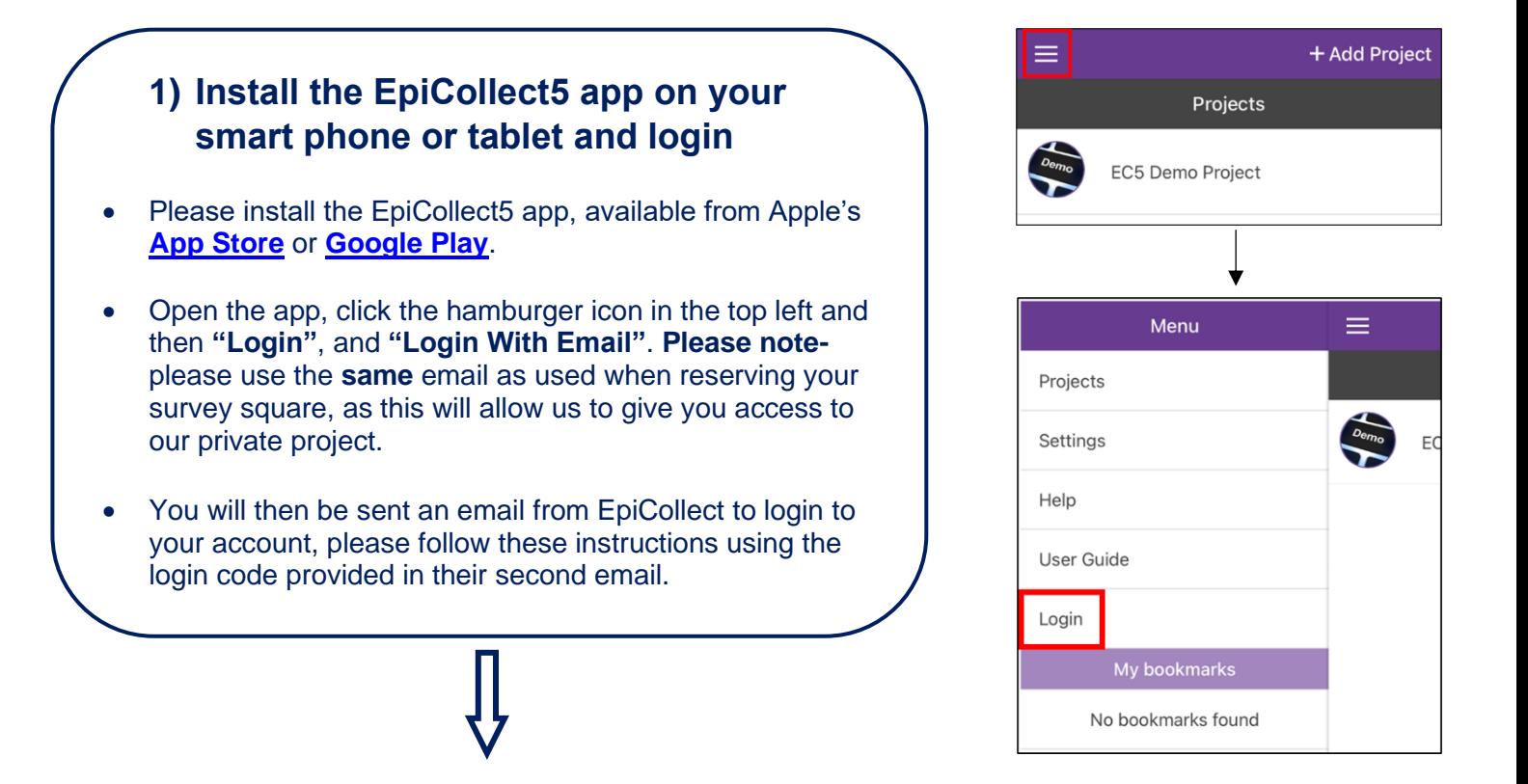

# **2) Add the North Somerset Bat Survey project**

• Once logged in, click **"+ Add Project"** in the top right corner of the screen, type **"North Somerset Bat Survey"** in the text box, and click on the project to add it. **Please note-** as this is a private project, you can only add it after we have registered you. If you are unable to add the project, please contact us [northsomersetbats@uwe.ac.uk.](mailto:northsomersetbats@uwe.ac.uk)

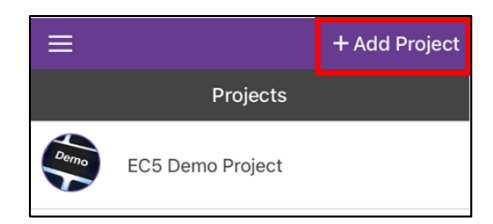

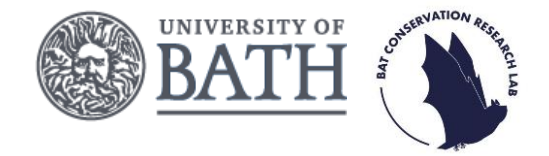

## **3) Complete a form when deploying your detector**

- This step is to be completed in the field when you have deployed your detector. The form will collect details on the surrounding habitat and location of your detector.
- Please see our **Quick Start Guide** for details of how to complete the EpiCollect "Set out" form.

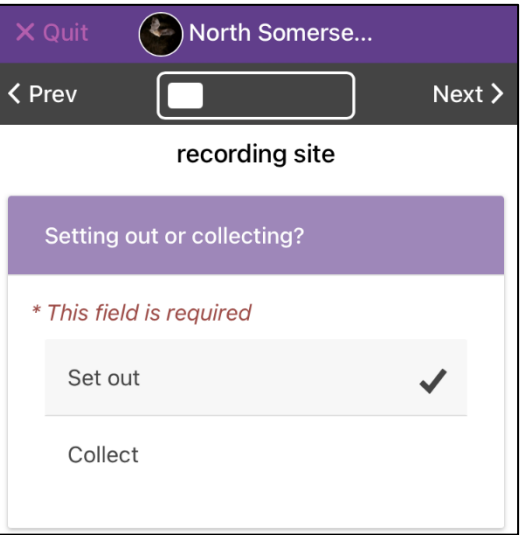

### **4) Complete a form when collecting your detector**

- When collecting your detector after six nights of surveying, please use the app to complete our EpiCollect form. This will record any potential reasons why the detector may not have recorded properly.
	- Please see our **Quick Start Guide** for details of how to complete the EpiCollect "Collect" form.

Setting out or collecting?

\* This field is required

Set out

Collect